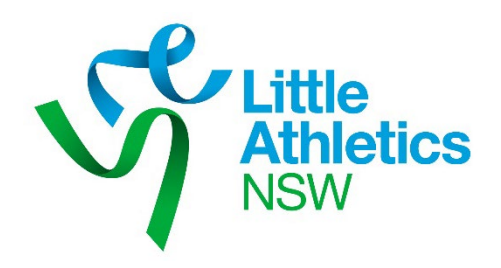

# **Meet Manager State Relays Entry Program**

# **Version 1.07**

# **User Guide**

**September 2023**

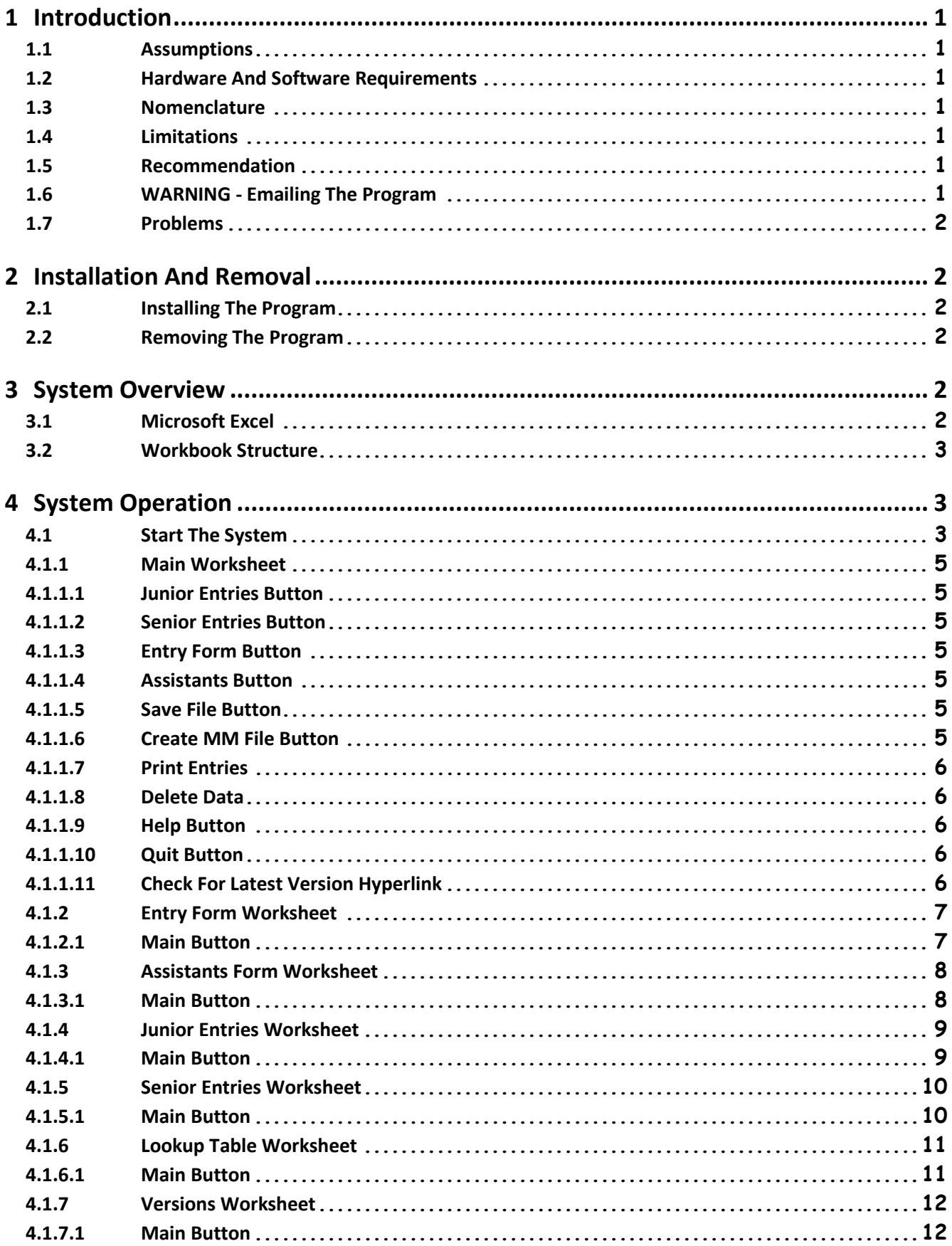

# <span id="page-2-0"></span>**1 Introduction**

The "Meet Manager State Relays Entry Program" was developed to facilitate the transfer of a Centre's State Relays team entries to the ACTIVEHY-TEK Meet Manager system.

#### <span id="page-2-1"></span>**1.1 Assumptions**

This User Guide assumes that the user is competent in the use of a PC or Apple Mac, the basics of Microsoft Windows or Apple Mac operating systems and Microsoft Excel.

It also assumes that Meet Manager has been configured for the State Relays and is ready to accept Centre team entries.

#### <span id="page-2-2"></span>**1.2 Hardware And Software Requirements**

The program requires Microsoft Excel and can be used on any Computer capable of running this software. You must have, as a minimum requirement, Microsoft Excel 2007 to use the program but it will function on all later releases of Microsoft Excel.

#### <span id="page-2-3"></span>**1.3 Nomenclature**

Several font colours are used in the system. These assist with reading and interpreting cell contents.

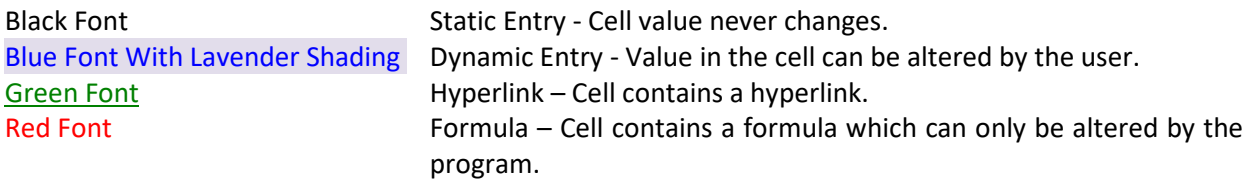

#### <span id="page-2-4"></span>**1.4 Limitations**

This "Meet Manager State Relays Entry Program" must be run in Microsoft Excel. It will not work correctly with any other software. Do not use OpenOffice Calc or StarOffice Calc with this file!

It should be noted that Copy, Cut, Paste and Drag-and-Drop editing have been disabled because these functions circumvent data validation.

#### <span id="page-2-5"></span>**1.5 Recommendation**

It is recommended that the Meet Manager State Relays Entry Program be forwarded to LANSW [\(competitions@lansw.com.au\)](mailto:competitions@lansw.com.au) as is. LANSW can then generate the Meet Manager import file. This allows LANSW to correct any exceptions (errors) detected during the Meet Manager import process.

#### <span id="page-2-6"></span>**1.6 WARNING - Emailing The Program**

The program is an Excel file that contains "macros" which are essentially bits of computer code written in Visual Basic for Applications. Historically "macros" have been vehicles for malware. To improve security in Office, Microsoft has changed the default behaviour of Office applications to block macros in files from the internet. With this change, when users open a file that came from the internet, such as an email attachment, and that file contains macros, the following message will be displayed:

SECURITY RISK Microsoft has blocked macros from running because the source of this file is untrusted. Learn More

To allow the macros to run simply save the file locally and select the "Unblock" checkbox on the General tab of the Properties dialog for the file as shown below.

 $\times$ 

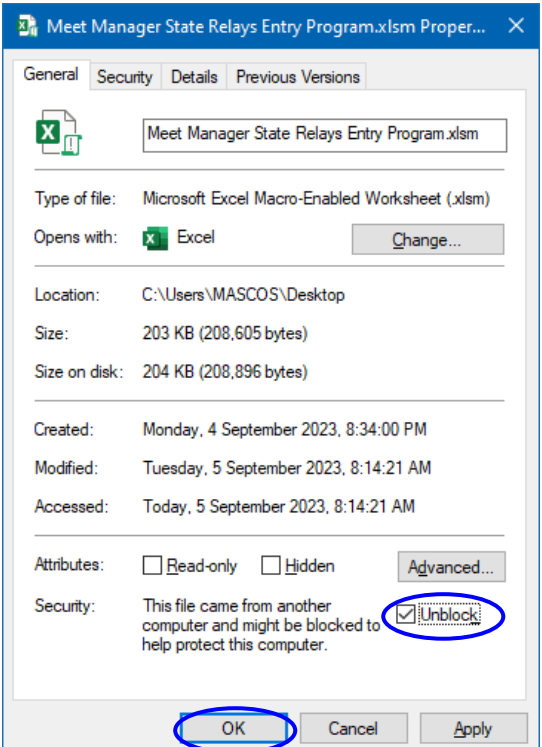

#### <span id="page-3-0"></span>**1.7 Problems**

Although every effort has been made to ensure the program performs correctly problems may occur. If you have a problem, please consult this manual first. If you cannot resolve your problem, check that you have the latest version of the program via the hyperlink on the "Main" worksheet. If you are still unable to resolve your problem, contact Little Athletics NSW.

Email[: admin@lansw.com.au](mailto:admin@lansw.com.au)

#### <span id="page-3-1"></span>**2 Installation And Removal**

#### <span id="page-3-2"></span>**2.1 Installing The Program**

The program is installed simply by copying the Excel file "Meet Manager State Relays Entry Program.xlsm" to any Folder on the Computer.

#### <span id="page-3-3"></span>**2.2 Removing The Program**

The program is removed simply by deleting the Excel file "Meet Manager State Relays Entry Program.xlsm" from the relevant Folder on the Computer.

### <span id="page-3-4"></span>**3 System Overview**

#### <span id="page-3-5"></span>**3.1 Microsoft Excel**

The program uses Microsoft Excel. You must have, as a minimum requirement, Microsoft Excel 2007 to use the program. The program will function on all later releases of Microsoft Excel.

#### <span id="page-4-0"></span>**3.2 Workbook Structure**

The Microsoft Excel workbook (file) "Meet Manager State Relays Entry Program.xlsm" consists of seven (7) worksheets. The workbook and each worksheet are protected so that they cannot be inadvertently altered.

The worksheets are: 1. Main

- 2. Entry Form
- 3 Assistants Form
- 4. Junior Entries
- 5. Senior Entries
- 6. Lookup Table
- 7. Versions

# <span id="page-4-1"></span>**4 System Operation**

#### <span id="page-4-2"></span>**4.1 Start The System**

Simply opening the Microsoft Excel file "Meet Manager State Relays Entry Program.xlsm" starts the system. If Microsoft Excel has macro security set a warning will be displayed. The warning will vary depending upon the version of Excel you are using. The following steps relate to Excel as part of Microsoft 365.

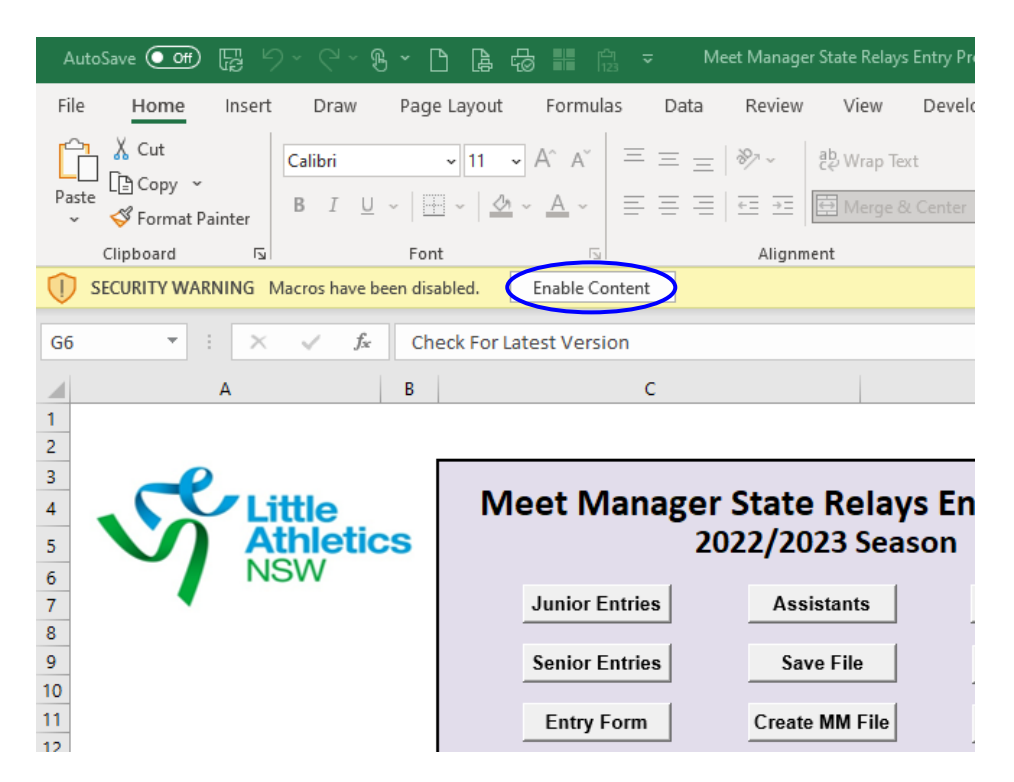

Select "Enable Content".

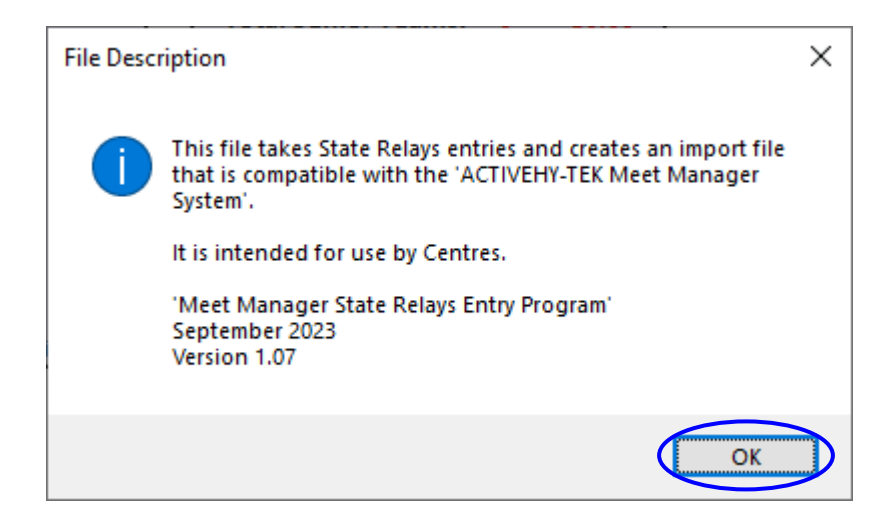

Select "OK" to acknowledge the message.

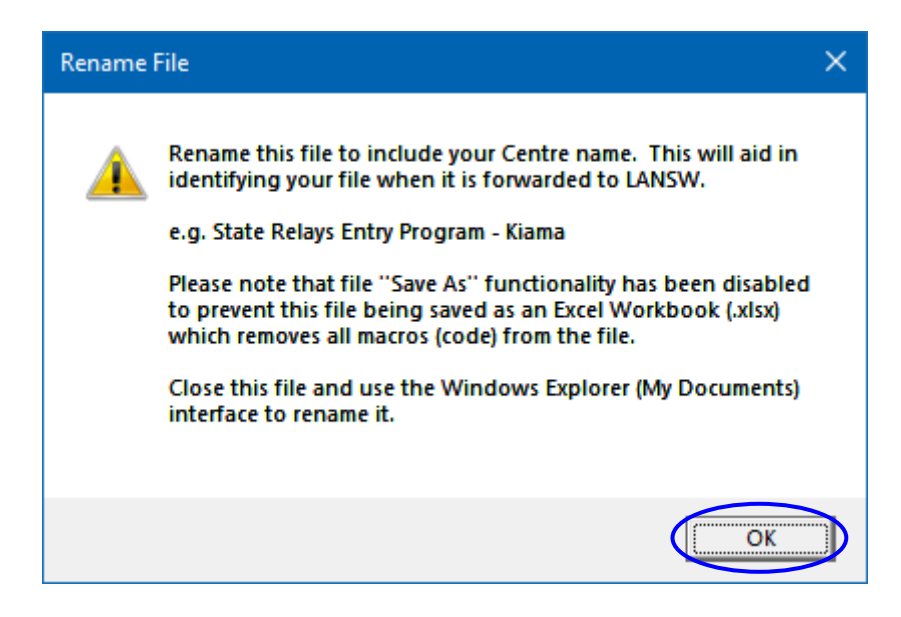

Note the message suggesting that the file be renamed and the warning that file "Save As" functionality has been disabled. This means that the file must be closed to rename it. Select "OK" to acknowledge the message and the "Main" worksheet will be displayed.

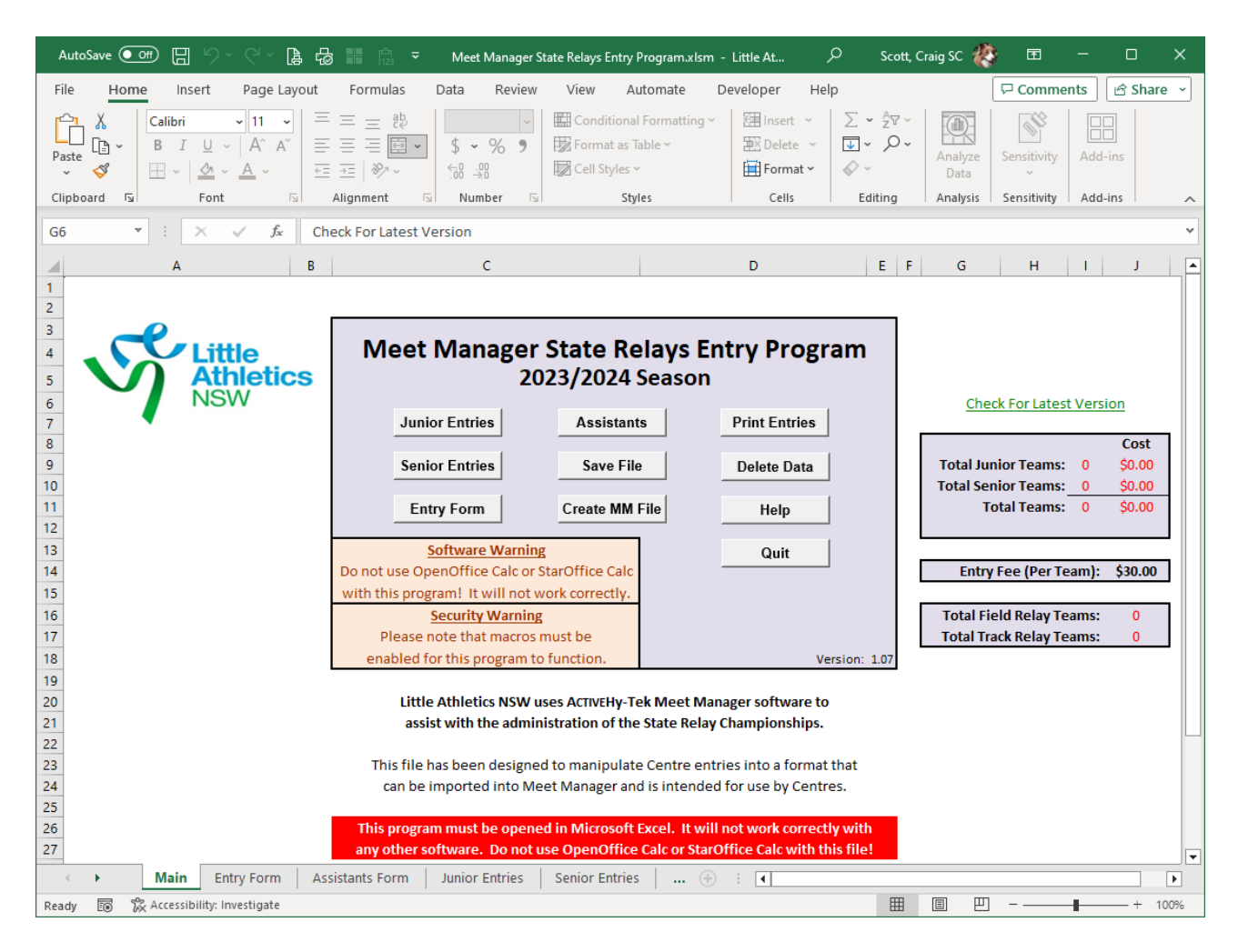

#### <span id="page-6-0"></span>**4.1.1 Main Worksheet**

This worksheet contains the controls (Buttons) that run the various functions (Macros). It also contains basic instructions for the program, the total number of teams entered, entry fee, costs, and a hyperlink to check for the latest version.

#### <span id="page-6-1"></span>**4.1.1.1 Junior Entries Button**

This macro displays the "Junior Entries" worksheet for data entry.

#### <span id="page-6-2"></span>**4.1.1.2 Senior Entries Button**

This macro displays the "Senior Entries" worksheet for data entry.

#### <span id="page-6-3"></span>**4.1.1.3 Entry Form Button**

This macro displays the "Entry Form" worksheet for data entry.

#### <span id="page-6-4"></span>**4.1.1.4 Assistants Button**

This macro displays the "Assistants Form" worksheet for data entry.

#### <span id="page-6-5"></span>**4.1.1.5 Save File Button**

This macro saves the file.

#### <span id="page-6-6"></span>**4.1.1.6 Create MM File Button**

This macro should only be run by LANSW.

It performs a check to ascertain if the file is saved on a local Drive. This check is carried out because it is much easier to create and save the Meet Manager file to a local Drive than an online location such as OneDrive. If the file is not saved locally execution is terminated and a pertinent message is displayed.

The macro creates a text file containing all the Centre's State Relays team entries in the same Folder that the program is located in. This text file is compatible with the Meet Manager entry import function. The file name will be "Centre\_Centre Number\_Relays.txt". (e.g. Centre\_114\_Relays.txt) Should the file already exist a pertinent message is displayed, warning that the existing file will be overwritten, and the user is given the option to terminate the macro. A count of teams is undertaken during creation of the text file. The total is then compared against the expected total. If a discrepancy exists a pertinent warning message is displayed. A message box containing relevant details, including the total number of teams, is displayed informing the user when macro execution has completed successfully.

The Meet Manager State Relays Entry Program must be forwarded to LANSW [\(competitions@lansw.com.au\)](mailto:competitions@lansw.com.au) as is. LANSW can then generate the Meet Manager import file. This allows LANSW to correct any exceptions (errors) detected during the Meet Manager import process.

#### <span id="page-7-0"></span>**4.1.1.7 Print Entries**

This macro allows the user to print the "Entry Form", "Assistants Form", "Junior Entries" and "Senior Entries" worksheets to screen or hard copy.

### <span id="page-7-1"></span>**4.1.1.8 Delete Data**

This macro deletes all data from the "Entry Form", "Assistants Form", "Junior Entries" and "Senior Entries" worksheets.

#### <span id="page-7-2"></span>**4.1.1.9 Help Button**

This macro displays a message box containing relevant help details and the version of the program.

#### <span id="page-7-3"></span>**4.1.1.10 Quit Button**

This macro exits the system and gives the user the opportunity to save the file if it has not been saved.

# <span id="page-7-4"></span>**4.1.1.11 Check For Latest Version Hyperlink**

<span id="page-7-5"></span>This hyperlink takes you to the Little Athletics NSW website where the latest version of the program and this User Guide are available for download.

#### **4.1.2 Entry Form Worksheet**

This worksheet is designed to accept the relevant details that are required for a Centre to enter the State Relays. All cells shaded lavender are mandatory fields and must be populated. The worksheet is not accessible until such time that a Centre has been nominated and a minimum of one (1) team has been entered.

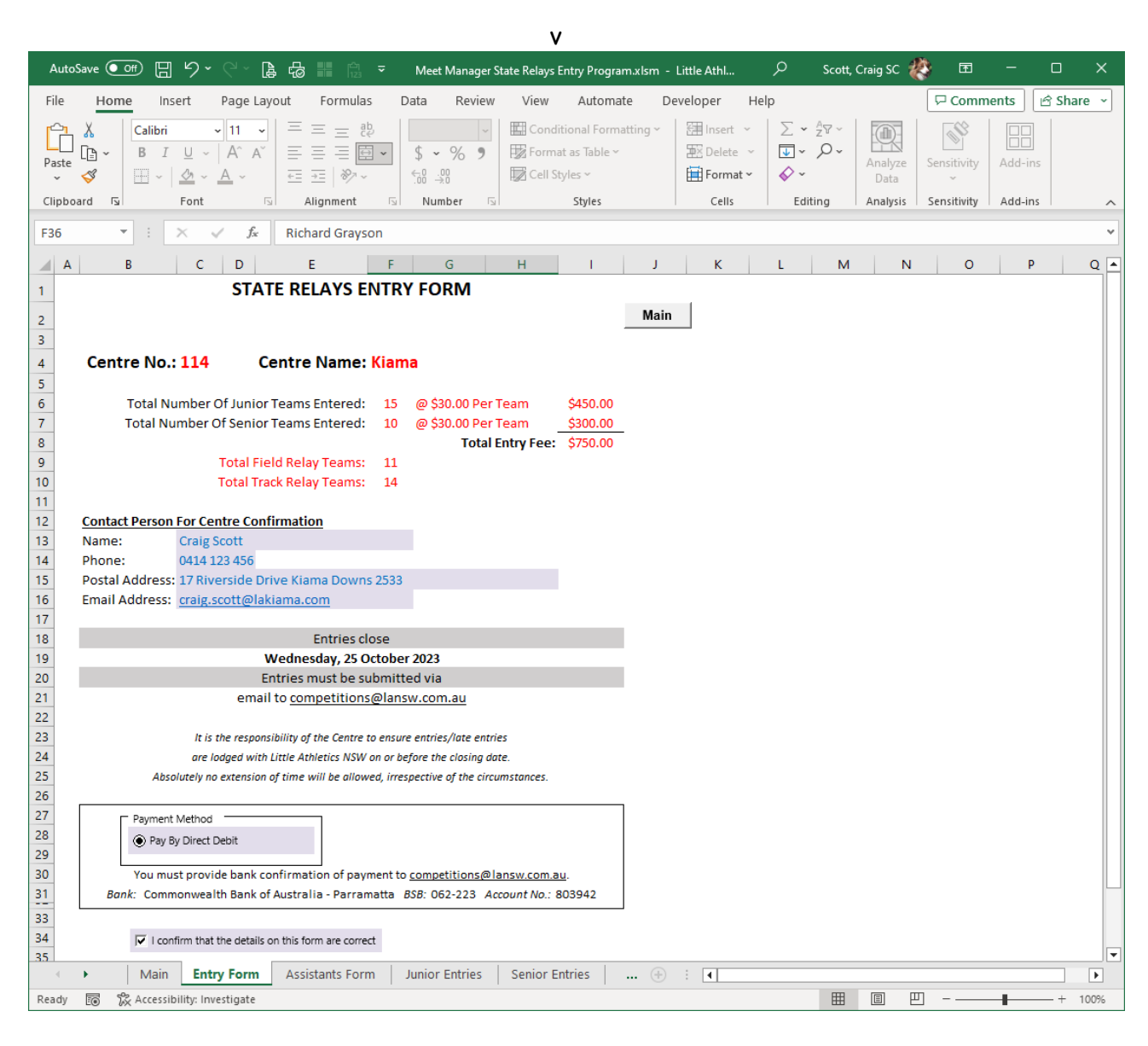

# <span id="page-8-0"></span>**4.1.2.1 Main Button**

#### <span id="page-9-0"></span>**4.1.3 Assistants Form Worksheet**

This worksheet is designed to accept the details relating to Team Managers and the "Assistants" that a Centre must provide based upon the teams they have entered. At least one (1) field shaded lavender in each section of the form must be populated. This worksheet is not accessible until such time that a Centre has been nominated and a minimum of one (1) team has been entered.

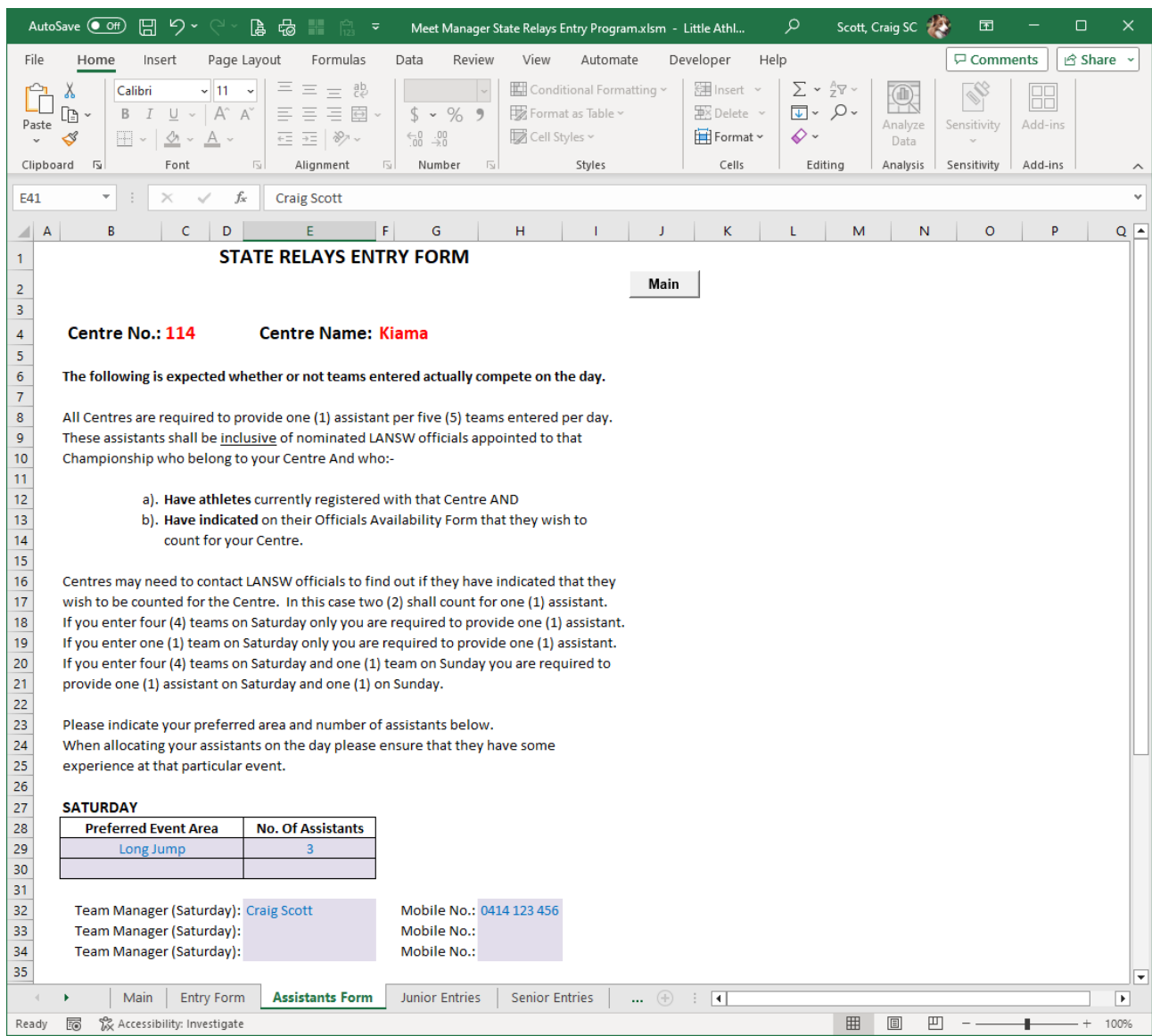

#### <span id="page-9-1"></span>**4.1.3.1 Main Button**

#### <span id="page-10-0"></span>**4.1.4 Junior Entries Worksheet**

This worksheet accepts Junior Team entries. A Centre Number must be provided before teams may be nominated by placing an "X" in the relevant field. Please note that it is now permissible to nominate two (2) teams per event in Section 4. The worksheet has been programmed to automatically apply the relevant team selection rules based upon the number of athletes at the Centre in the previous season.

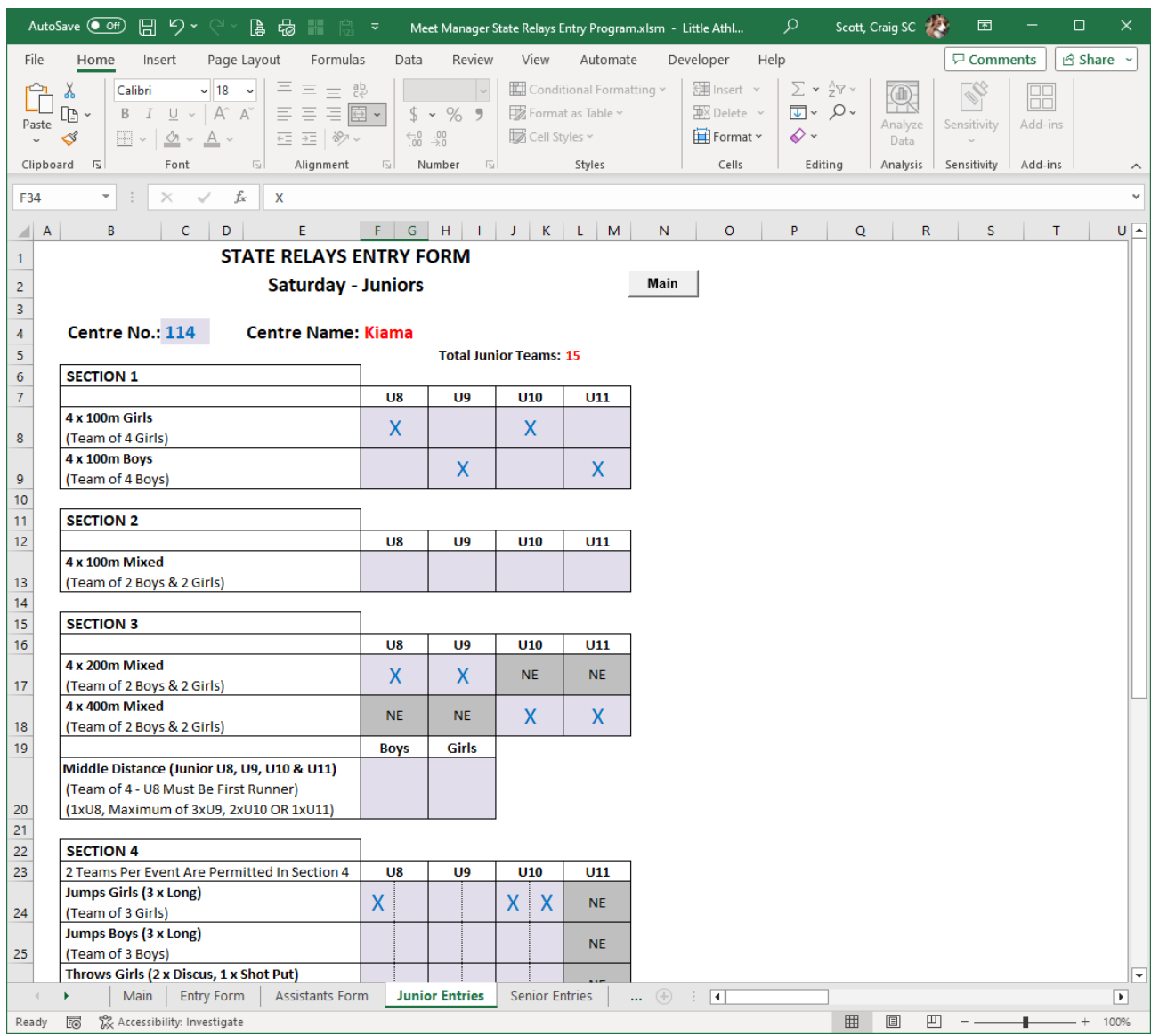

#### <span id="page-10-1"></span>**4.1.4.1 Main Button**

#### <span id="page-11-0"></span>**4.1.5 Senior Entries Worksheet**

This worksheet accepts Senior Team entries. A Centre Number must be provided on the "Junior Entries" worksheet before teams may be nominated by placing an "X" in the relevant field. Please note that it is now permissible to nominate two (2) teams per event in Section 4. The worksheet has been programmed to automatically apply the relevant team selection rules based upon the number of athletes at the Centre in the previous season.

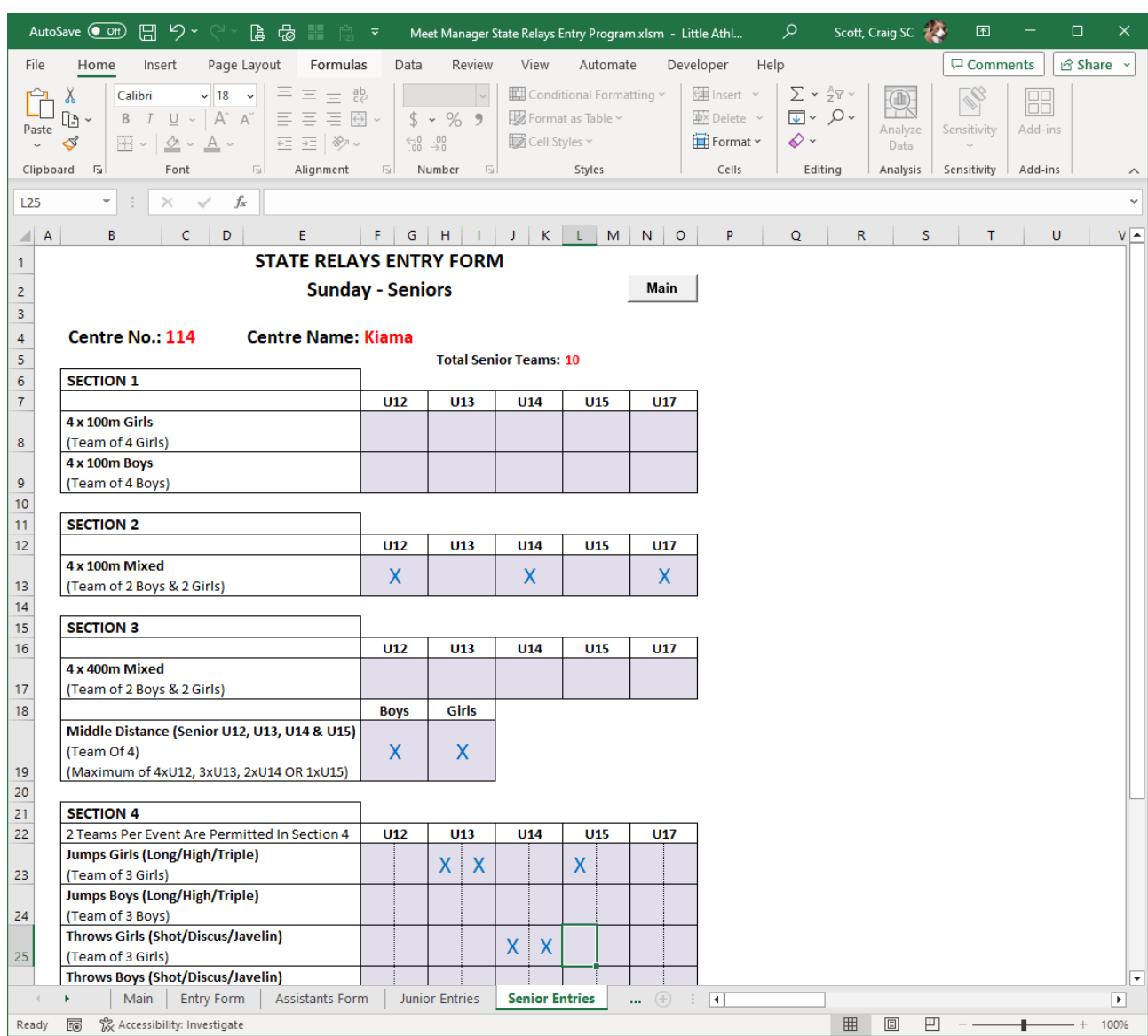

# <span id="page-11-1"></span>**4.1.5.1 Main Button**

#### <span id="page-12-0"></span>**4.1.6 Lookup Table Worksheet**

This worksheet contains a table of Centres that is used by the "Junior Entries" and "Senior Entries" worksheets to match Centre Number to the corresponding Centre Name, Centre Abbreviation, and the number of athletes in the U8 to U17 Age Groups at the Centre in the previous season.

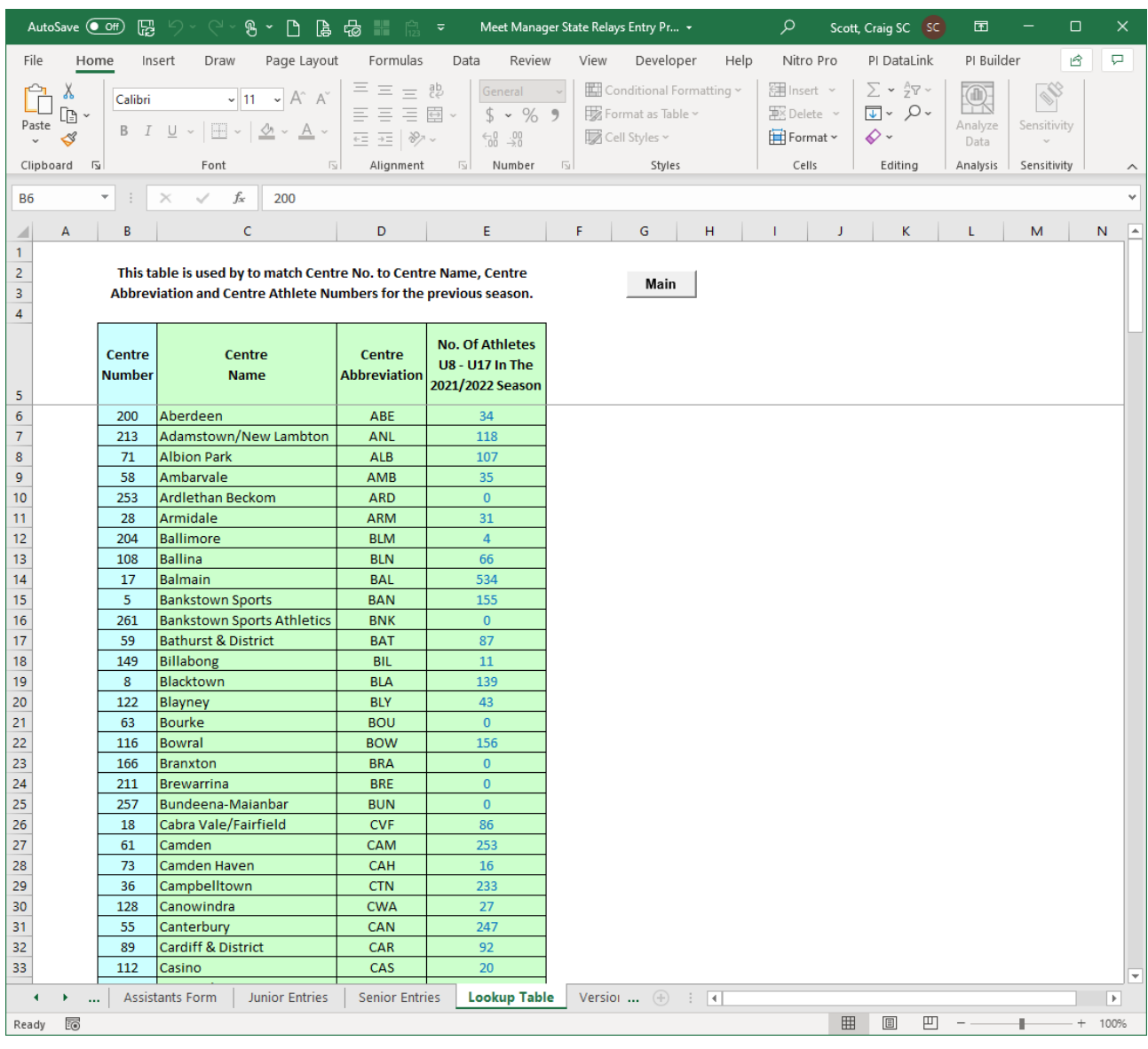

# <span id="page-12-1"></span>**4.1.6.1 Main Button**

# <span id="page-13-0"></span>**4.1.7 Versions Worksheet**

This worksheet is used for version control. It contains the version, date of release and a description of the changes made in the various versions of the system.

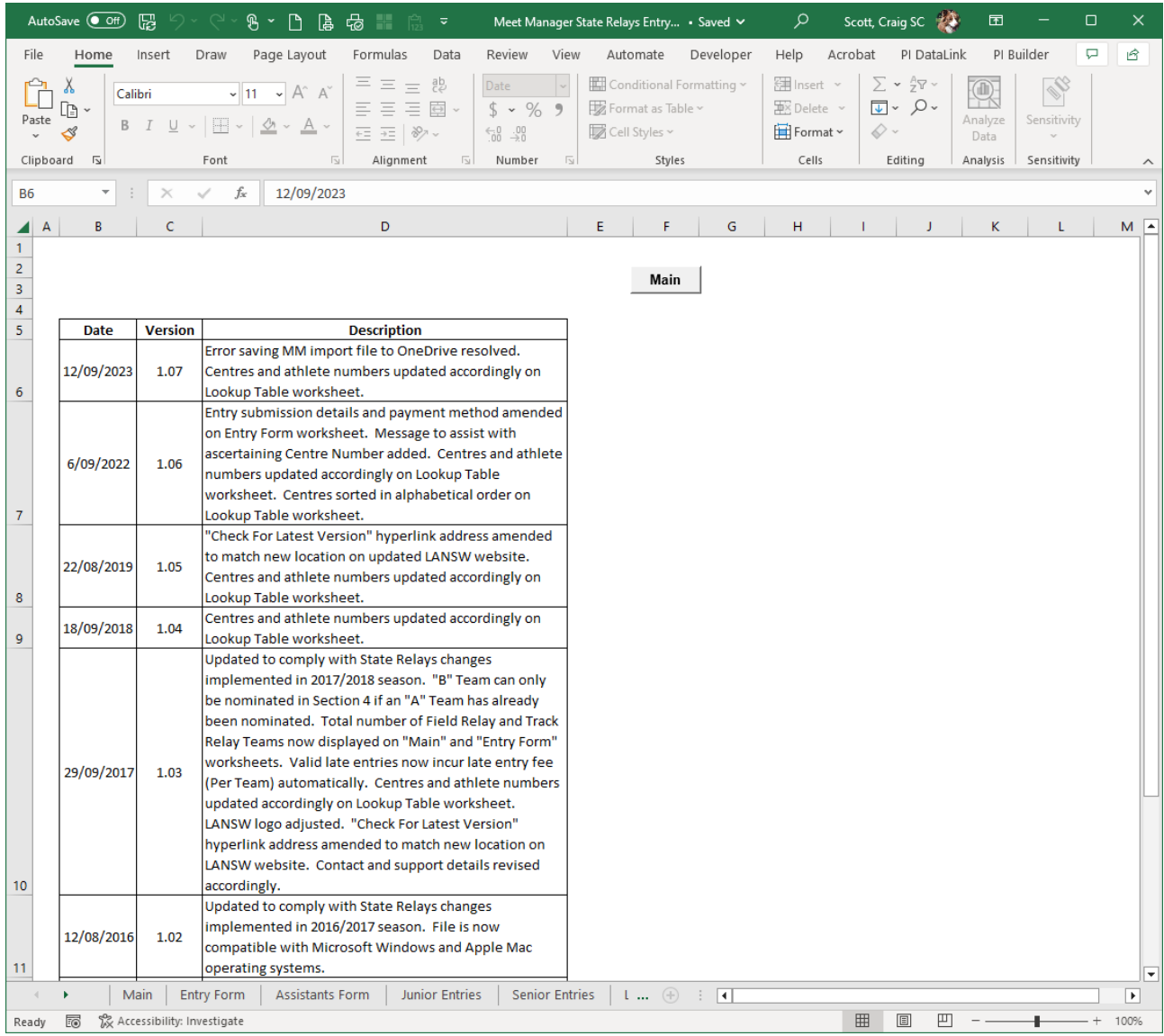

# <span id="page-13-1"></span>**4.1.7.1 Main Button**